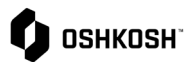

## **Visibilidad de Recibo**

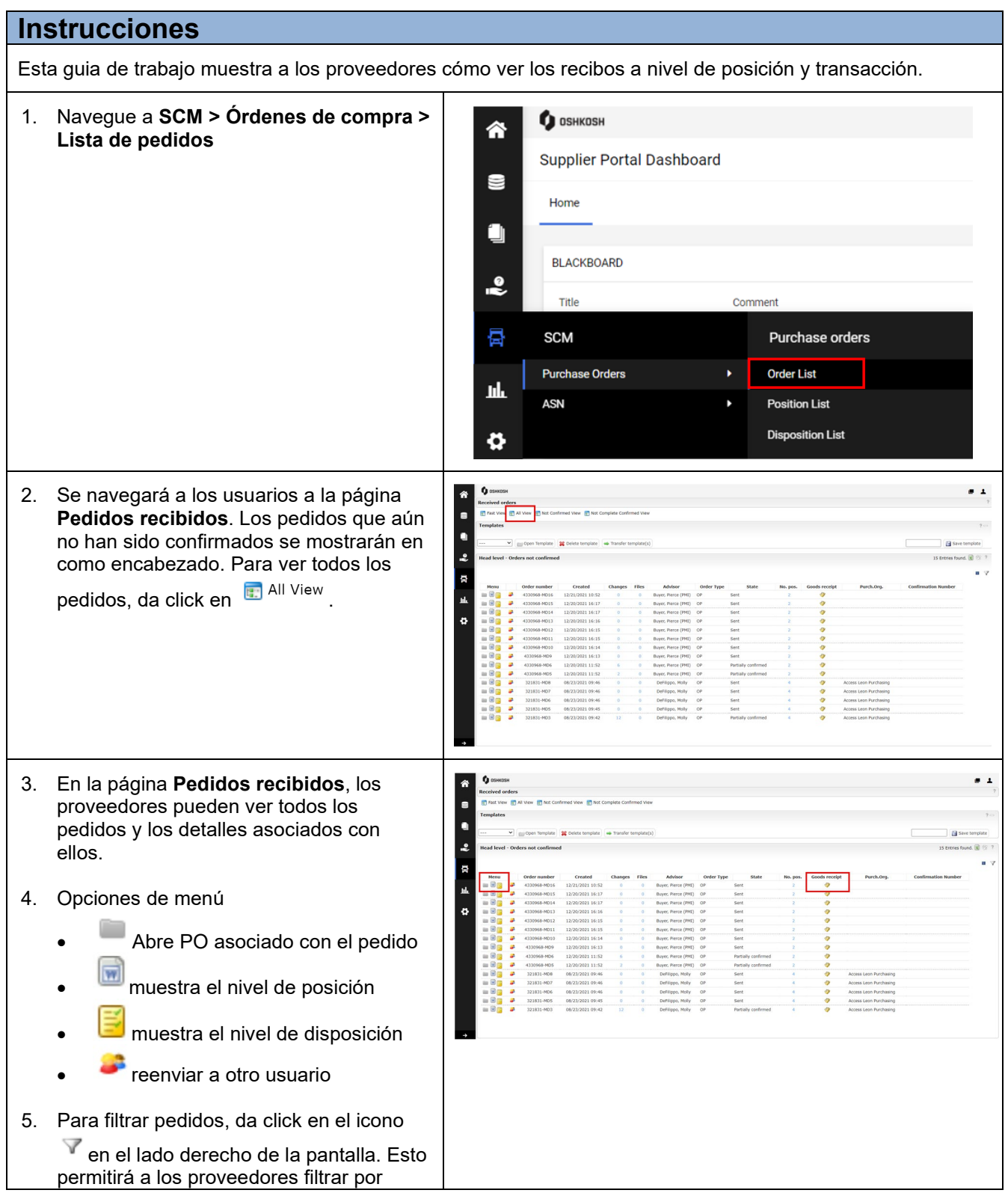

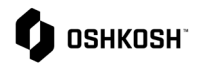

## número de pedido, ID de pedido directo de JAGGAER y estado de los pedidos. Filtering:Para mostrar los resultados, da click **Head level** ▼ Show y se completarán todos los pedidos relevantes. Order number JAGGAER Direct ORDER ID 6. Para ver la entrada de mercancías de un State  $\boxed{\cdots}$  $\overline{\mathbf{v}}$ pedido, haga clic en el icono de la Filter expand \ Show columna **Entrada de mercancías**.  $\overline{1}$  $\blacksquare$ 7. Aparecerá una ventana emergente con la п **Entrada de mercancías** por línea  $\overline{.}$ **O** Close (posición).  $\mathbf{u}$   $\mathbf{v}$ 骨 a, Value<br>1.250.10 8. Para ver un desglose detallado, da click ¢ en el ícono en la ventana emergente y aparecerá una nueva ventana que muestra las transacciones de recibo a nivel de línea. https://demo.app11.jaggaer.com/order\_item\_goods\_receipt.php?id=608126 - Google Chn  $\times$ demo.app11.jaggaer.com/order\_item\_goods\_receipt.php?id=608126  $\Theta$ **Goods receipt Q** Close v **Goods receipt** Fotcies found,  $\sqrt{2}$   $\%$   $\%$  $\blacksquare$ **Create** Mvmt. Type 09/09/2021<br>09/09/2021<br>11/14/2021<br>11/14/2021 09/08/2021<br>09/08/2021<br>09/08/2021 10506923<br>10506924<br>10506925  $\begin{array}{c} 101 \\ 102 \\ 101 \\ 101 \end{array}$

## **Visibilidad de Recibo**